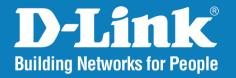

DAP-2360

Version 1.1

AirPremier® N

**PoE Access Point** 

User Manual

**Business Class Networking** 

## **Table of Contents**

| Product Overview4                                            | LAN                        | 28 |
|--------------------------------------------------------------|----------------------------|----|
| Package Contents4                                            | IPv6                       | 29 |
| System Requirements4                                         | Advanced Settings          | 30 |
| Introduction5                                                | Performance                | 30 |
| Features7                                                    | Multi-SSID                 | 32 |
| Windows Basins                                               | VLAN                       | 34 |
| Wireless Basics8                                             | VLAN List                  | 34 |
| Standards-Based Technology9                                  | Port List                  | 35 |
| Wireless Installation Considerations10                       | Add/Edit VLAN              | 36 |
| Hardware Overview11                                          | PVID Setting               | 37 |
| Connect Power over Ethernet (PoE)12                          | Intrusion                  |    |
| Four Operational Modes13                                     | Schedule                   | 39 |
| ·                                                            | QoS                        | 40 |
| Getting Started14                                            | AP Array                   | 42 |
| Configuration15                                              | Wireless Basic Settings    |    |
| Save and Activate Settings16                                 | Wireless Advanced Settings | 43 |
| Basic Settings17                                             | Multiple SSID & VLAN       | 44 |
| Wireless17                                                   | Advanced Functions         | 44 |
| Access Point mode17                                          | Administration Settings    | 44 |
| WDS with AP mode                                             | ARP Spoofing Prevention    | 45 |
| WDS mode21                                                   | DHCP Server                |    |
| Wireless Client mode                                         | Dynamic Pool Settings      | 46 |
| Open System/Shared Key Authentication24                      | Static Pool Setting        |    |
| WPA/WPA2-Personal Authentication25                           | Current IP Mapping List    |    |
|                                                              | Filters                    |    |
| WPA/WPA2-Enterprise Authentication26 802.1x Authentication27 | Wireless MAC ACL           |    |
|                                                              | WLAN Partition             | 52 |
|                                                              |                            |    |

| Status                                | 53 |
|---------------------------------------|----|
| Device Information                    | 53 |
| Client Information                    | 54 |
| WDS Information                       | 55 |
| Stats                                 | 56 |
| Ethernet                              | 56 |
| WLAN Traffic                          | 57 |
| Log                                   | 58 |
| View Log                              |    |
| Log Settings                          | 59 |
| Maintenance                           |    |
| Administration Settings               |    |
| Limit Administrator                   | 61 |
| System Name Settings                  | 62 |
| Login Settings                        |    |
| Console Settings                      | 64 |
| SNMP Settings                         | 65 |
| Firmware and SSL Certification Upload | 66 |
| Configuration File Upload             | 67 |
| Time and Date                         | 68 |
| System                                | 69 |
| System Settings                       |    |
| Help                                  |    |

| Troubleshooting                 | <b>7</b> 1 |
|---------------------------------|------------|
| Networking Basics               | 73         |
| Check your IP address           | 73         |
| Statically Assign an IP address | 74         |
| Technical Specifications        | 76         |
| Warranty                        | 78         |

## **Package Contents**

- D-Link DAP-2360 AirPremier® N PoE Access Point
- Power Adapter
- CAT5 Ethernet Cable
- CD-ROM with User Manual
- Install Guide

**Note:** Using a power supply with a different voltage rating than the one included with the DAP-2360 will cause damage and void the warranty for this product.

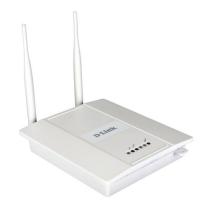

## **System Requirements**

- Computers with Windows®, Macintosh®, or Linux-based operating systems with an installed Ethernet Adapter
- For configuration, the following web browsers are supported:
  - Microsoft® Internet Explorer® 6.0 and higher
  - Mozilla Firefox 3.0 and higher
  - Google<sup>™</sup> Chrome 2.0 and higher
  - Apple Safari 3.0 and higher

## Introduction

The DAP-2360 802.11n AP increases productivity by allowing you to work faster and more efficiently. With the DAP-2360, bandwidth-intensive applications like graphics or multimedia will benefit significantly because large files are now able to move across the network quickly.

The DAP-2360 is capable of operating in one of four different wireless networking modes: access point, WDS (Wireless Distribution System) with AP, WDS, or Wireless Client mode.

Use less wiring, enjoy increased flexibility, save time and money with PoE (Power over Ethernet). With PoE, the DAP-2360 shares power and data over the CAT5 cable, making the setup of your network less expensive and more convenient.

An ideal solution for quickly creating and extending a wireless local area network (WLAN) in offices or other workplaces, trade shows, and special events, the DAP-2360 provides data transfer rates up to 300Mbps. (The 802.11n standard is backwards compatible with 802.11g and 802.11b devices.)

WPA/WPA2 is offered in two options: Enterprise (used for corporations) and Personal (used for home users). WPA-Personal and WPA2-Personal are directed towards home users who do not have the server-based equipment required for user authentication. This method of authentication is similar to WEP because you define a "Pre-Shared Key" on the wireless router/AP. Once the pre-shared key is confirmed and satisfied at both the client and access point, access is then granted. The encryption method used is referred to as the Temporal Key Integrity Protocol (TKIP), which offers per-packet dynamic hashing. It also includes an integrity checking feature which ensures that the packets were not tampered with during wireless transmission.

WPA-Enterprise and WPA2-Enterprise are ideal for businesses that already have existing security infrastructures established. Management and security implementation can now be centralized on a server participating on the network. Utilizing 802.1X with a RADIUS (Remote Authentication Dial-in User Service) server, a network administrator can define a list of authorized users who can access the wireless LAN. When attempting to access a wireless LAN with WPA-Enterprise configured, the new client will be requested to enter a username with a password. If the new client is authorized by the administration, and enters the correct username and password, then access is granted. In the case where an employee leaves the company, the network administrator is able to remove the previous employee from the authorized list to avoid compromising the network.

EAP (Extensible Authentication Protocol) is available through the Windows® XP operating system. You will need to use the same type of EAP protocol on all devices in your network when using the 802.1X feature.

\*Maximum wireless signal rate derived from IEEE Standard 802.11n and 802.11g specifications. Actual data throughput may vary. Network conditions and environmental factors, including volume of network traffic, building materials and construction, and network overhead can lower actual data throughout rate.

## **Features**

- Four different operation modes Capable of operating in one of four different operation modes to meet your wireless networking needs: Access Point, WDS with AP, WDS, or Wireless Client.
- Faster wireless networking with the 802.11n standard to provide a maximum wireless signal rate of up to 300 Mbps\*.
- Compatible with the 802.11b standard to provide a wireless data rate of up to 11Mbps, allowing you to migrate your system to the 802.11n and 802.11g standards on your own schedule without sacrificing connectivity.
- Compatible with the 802.11g standard to provide a wireless data rate of up to 54Mbps in the 2.4GHz frequency range.
- Better security with WPA The DAP-2360 can securely connect wireless clients on the network using WPA (Wi-Fi Protected Access) to provide a much higher level of security for your data and communications than its previous versions.
- AP Manager II management software The real-time display of the network's topology and AP's information makes network configuration and management quick and simple.
- SNMP for management The DAP-2360 is not just fast, but also supports SNMP v.3 for better network management. Superior wireless AP manager software is bundled with the DAP-2360 for network configuration and firmware upgrade. Systems administrators can also set up the DAP-2360 easily with the Web-based configuration. A D-Link D-View 6.0 module will be downloadable for network administration and real-time network traffic monitoring with D-Link D-View 6.0 software.
- Utilizes OFDM technology (Orthogonal Frequency Division Multiplexing).
- Supports 802.3af Power over Ethernet.
- Supports one 10/100/1000M Ethernet port.
- Operates in the 2.4 ~ 2.4835GHz frequency ranges.
- Web-based interface for managing and configuring.

<sup>\*</sup>Maximum wireless signal rate derived from IEEE Standard 802.11n and 802.11g specifications. Actual data throughput may vary. Network conditions and environmental factors, including volume of network traffic, building materials and construction, and network overhead can lower actual data throughout rate.

## **Wireless Basics**

D-Link wireless products are based on industry standards to provide high-speed wireless connectivity that is easy to use within your home, business or public access wireless networks. D-Link wireless products provides you with access to the data you want, whenever and wherever you want it. Enjoy the freedom that wireless networking can bring to you.

WLAN use is not only increasing in both home and office environments, but in public areas as well, such as airports, coffee shops and universities. Innovative ways to utilize WLAN technology are allowing people to work and communicate more efficiently. Increased mobility and the absence of cabling and other types of fixed infrastructure have proven to be beneficial to many users.

Wireless adapter cards used on laptop and desktop systems support the same protocols as Ethernet adapter cards, allowing wireless users to use the same applications as those used on a wired network.

People use WLAN technology for many different purposes:

**Mobility** - productivity increases when people can have access to data in any location within the operating range of their WLAN. Management decisions based on real-time information can significantly improve the efficiency of a worker.

**Low implementation costs** - WLANs are easy to set up, manage, change and relocate. Networks that frequently change can benefit from WLAN's ease of implementation. WLANs can operate in locations where installation of wiring may be impractical.

**Installation and network expansion** - by avoiding the complications of troublesome cables, a WLAN system can be fast and easy during installation, especially since it can eliminate the need to pull cable through walls and ceilings. Wireless technology provides more versatility by extending the network beyond the home or office.

**Inexpensive solution** - wireless network devices are as competitively priced as conventional Ethernet network devices. The DAP-2360 saves money by providing users with multi-functionality configurable in four different modes.

**Scalability** - Configurations can be easily changed and range from Peer-to-Peer networks, suitable for a small number of users to larger Infrastructure networks to accommodate hundreds or thousands of users, depending on the number of wireless devices deployed.

## **Standards-Based Technology**

The DAP-2360 Wireless Access Point utilizes the 802.11b, 802.11g, and 802.11n standards.

The IEEE 802.11n standard is an extension of the 802.11b and 802.11g standards that came before it. It increases the maximum wireless signal rate up to 300Mbps\* within the 2.4GHz bands, utilizing OFDM technology.

This means that in most environments - within the specified range of this device - you will be able to transfer large files quickly, or even watch a movie in MPEG format over your network without noticeable delays. This technology works by transmitting high-speed digital data over a radio wave utilizing OFDM (Orthogonal Frequency Division Multiplexing) technology. OFDM works by splitting the radio signal into multiple smaller sub-signals that are then simultaneously transmitted at different frequencies to the receiver. OFDM reduces the amount of crosstalk (interference) in signal transmissions.

The D-Link DAP-2360 will automatically sense the best possible connection speed to ensure the greatest possible speed and range.

IEEE 802.11n offers the most advanced network security features available today, including WPA.

\*Maximum wireless signal rate derived from IEEE Standard 802.11n and 802.11g specifications. Actual data throughput may vary. Network conditions and environmental factors, including volume of network traffic, building materials and construction, and network overhead can lower actual data throughout rate.

## **Wireless Installation Considerations**

The D-Link AirPremier® N wireless access point lets you access your network using a wireless connection from virtually anywhere within the operating range of your wireless network. Keep in mind, however, that the number, thickness and location of walls, ceilings, or other objects that the wireless signals must pass through, may limit the range. Typical ranges vary depending on the types of materials and background RF (radio frequency) noise in your home or business. The key to maximizing wireless range is to follow these basic guidelines:

- 1. Keep the number of walls and ceilings between the access point and other network devices to a minimum. Each wall or ceiling can reduce your adapter's range from 3-90 feet (1-30 meters). Position your devices so that the number of walls or ceilings is minimized.
- 2. Be aware of the direct line between network devices. A wall that is 1.5 feet thick (.5 meters), at a 45-degree angle appears to be almost 3 feet (1 meter) thick. At a 2-degree angle, it looks over 42 feet (14 meters) thick! Position devices so that the signal will travel straight through a wall or ceiling (instead of at an angle) for better reception.
- **3**. Building Materials make a difference. A solid metal door or aluminum studs may have a negative effect on the range. Try to position access points, wireless routers, and computers so that the signal passes through drywall or open doorways. Materials and objects such as glass, steel, metal, walls with insulation, water (fish tanks), mirrors, file cabinets, brick, and concrete will degrade your wireless signal.
- **4**. Keep your product away (at least 3-6 feet or 1-2 meters) from electrical devices or appliances that generate RF noise.
- **5**. If you are using 2.4GHz cordless phones or X-10 (wireless products such as ceiling fans, lights, and home security systems), your wireless connection may degrade dramatically or drop completely. Make sure your 2.4GHz phone base is as far away from your wireless devices as possible. The base transmits a signal even if the phone in not in use.

## **Hardware Overview**

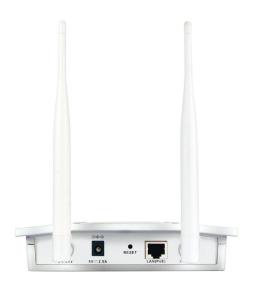

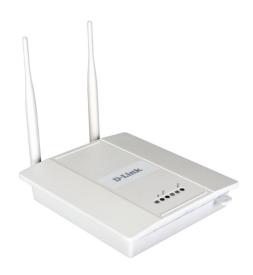

#### **Power Receptacle**

The supplied power adapter connects here.

#### **Reset Button**

A pinhole button located beside the Ethernet socket is used to reset the system or restore the factory default settings.

**Note:** After resetting the unit, you will still be able to access the data on your hard drives.

### LAN (PoE) Port

An Ethernet port that connects the unit to a network. This port can also be used to supply power to this unit using Power over Ethernet.

#### **Power LED**

This light will be solid green when the unit is powered on.

### 2.4 GHz LED

This light will be flickering green when the 2.4GHz frequency is in use.

#### **LAN LED**

This light will be flickering green when there is active LAN traffic.

## **Connect Power over Ethernet (PoE)**

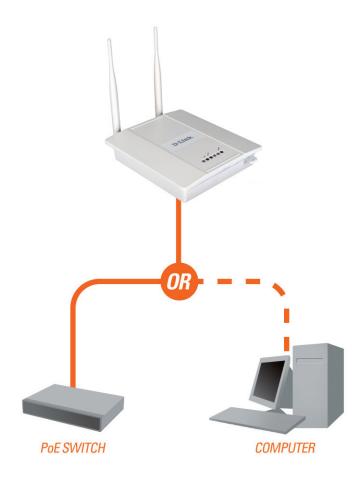

Connect one end of an Ethernet cable (included with your access point) to the LAN port on the DAP-2360 and the other end of the Ethernet cable to either your computer or to your PoE switch. The AP can be powered on by a PoE switch or by the power adapter shipped with the AP.

## **Four Operational Modes**

| Operation Mode<br>(Only supports 1 mode at a time) | Function                                                                      |
|----------------------------------------------------|-------------------------------------------------------------------------------|
| Access Point (AP)                                  | Create a wireless LAN                                                         |
| WDS with AP                                        | Wirelessly connect multiple networks while still functioning as a wireless AP |
| WDS                                                | Wirelessly connect multiple networks                                          |
| Wireless Client                                    | AP acts as a wireless network adapter for your Ethernet-<br>enabled device    |

## **Getting Started**

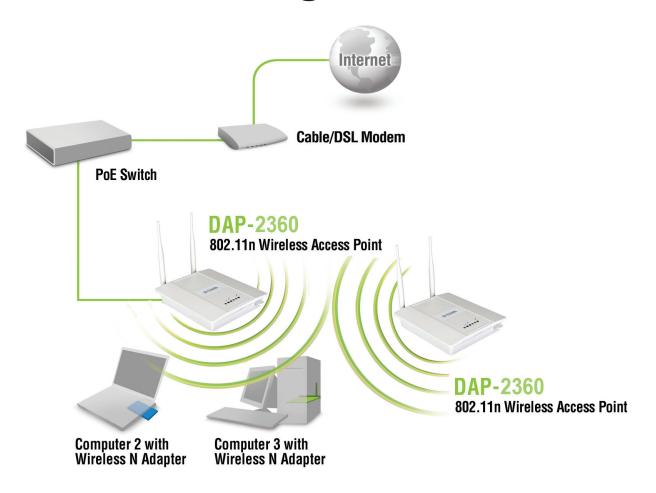

- 1. You will need broadband Internet access.
- 2. Consult with your cable or DSL provider for proper installation of the modem.
- 3. Connect the cable or DSL modem to a router. See the printed Install Guide included with your router.
- 4. If you are connecting a desktop computer to your network, install a wireless PCI adapter into an available PCI slot on your desktop computer.

5. Install the drivers for your wireless CardBus adapter into a laptop computer.

## Configuration

To configure the DAP-2360, use a computer that is connected to the DAP-2360 with an Ethernet cable (see the *Network Layout diagram*).

Launch your web browser.

Type the IP address of the DAP-2360 in the address field (http://192.168.0.50) and press Enter. Make sure that the IP addresses of the DAP-2360 and your computer are in the same subnet.

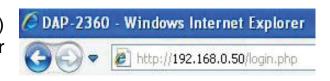

Note: If you have changed the default IP address assigned to the DAP-2360, make sure to enter the correct IP address.

Enter the user name (admin) and your password. Leave the password field blank by default and click Login.

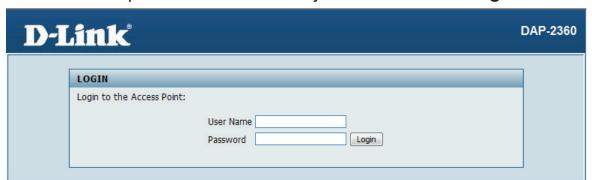

**Note:** If you have changed the password, make sure to enter the correct password.

After successfully logging into the DAP-2360, the following screen will appear:

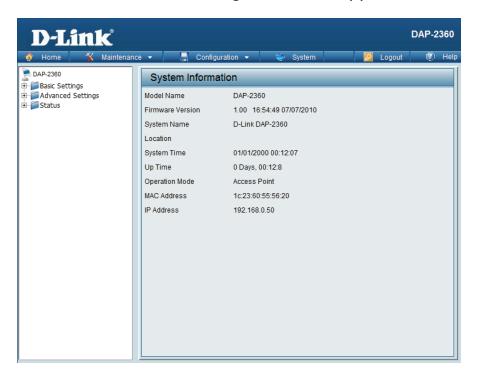

## **Save and Activate Settings**

When making changes on most of the configuration screens in this section, use the \_\_\_save\_\_ button at the bottom of each screen to save (not activate) your configuration changes.

You may change settings to multiple pages before activating. Once you are finished, click the **Configuration** button located at the top of the page and then click **Save and Activate**.

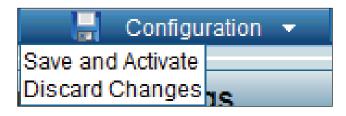

## **Basic Settings** Wireless **Access Point mode**

Wireless Band: | Select 2.4GHz from the drop-down menu.

**Mode:** Select **Access Point** from the drop-down menu. The other three choices are WDS with

AP, WDS, and Wireless Client.

(SSID):

Network Name | Service Set Identifier (SSID) is the name designated for a specific wireless local area network (WLAN). The SSID's factory default setting is dlink. The SSID can be easily changed to connect to an existing wireless network or to establish a new wireless network. The SSID can be up to 32 characters and is case-sensitive.

Visibility:

SSID | Enable or Disable SSID visibility. Enabling this feature broadcasts the SSID across the network, thus making it visible to all network users.

Auto Channel

Enabling this feature automatically selects the

channel that provides the best wireless performance. **Enable** is set by default. The channel selection process only occurs Selection:

when the AP is booting up.

**Channel:** All devices on the network must share the same channel. To change the channel, first toggle the Auto Channel Selection setting to **Disable**, and then use the drop-down menu to make the desired selection.

**Note:** The wireless adapters will automatically scan and match the wireless settings.

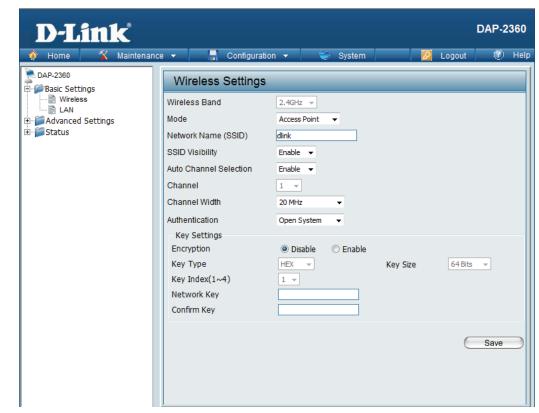

D-Link DAP-2360 User Manual

17

#### **Channel Width:**

Allows you to select the channel width you would like to operate in. Select **20 MHz** if you are not using any 802.11n wireless clients. **Auto 20/40 MHz** allows you to connect to both 802.11n and 802.11b/g wireless devices on your network.

#### **Authentication:**

Use the drop-down menu to choose Open System, Shared Key, WPA-Personal, WPA-Enterprise, or 802.11x.

Select **Open System** to communicate the key across the network.

Select **Shared Key** to limit communication to only those devices that share the same WEP settings. If multi-SSID is enabled, this option is not available.

Select **WPA-Personal** to secure your network using a password and dynamic key changes. No RADIUS server is required.

Select **WPA-Enterprise** to secure your network with the inclusion of a RADIUS server.

Select 802.1x to secure your network using 802.1x authentication.

### WDS with AP mode

In WDS with AP mode, the DAP-2360 wirelessly connects multiple networks while still functioning as a wireless AP.

Wireless Band: Select 2.4GHz from the drop-down menu.

Mode: WDS with AP mode is selected from the drop-down menu.

Network Name | Service Set Identifier (SSID) is the name designated (SSID): for a specific wireless local area network (WLAN). The SSID's factory default setting is dlink. The SSID can be easily changed to connect to an existing wireless network or to establish a new wireless network.

SSID Visibility:

**Enable** or **Disable** SSID visibility. Enabling this feature broadcasts the SSID across the network, thus making it visible to all network users.

**Auto Channel** | Enabling this feature automatically selects the channel **Selection:** that will provide the best wireless performance. This feature is not supported in WDS with AP mode. The channel selection process only occurs when the AP is booting up.

To change the channel, use the drop-down menu to make the desired selection. (Note: The wireless adapters will automatically scan and match the wireless settings.)

D-Link DAP-2360 Configuration AP-2360 Wireless Settings Basic Settings ₩ireless Wireless Band 2.4GHz = - LAN WDS with AP ± Madvanced Settings Network Name (SSID) dlink SSID Visibility Auto Channel Selection Channel 1 -Channel Width 20 MHz WDS Remote AP MAC Address 3. Site Survey Scan Authentication Open System • **Key Settings** © Enable 64 Bits 🔻 Key Type Key Size Key Index(1~4) Network Key Confirm Key

**Channel Width:** Indicates whether the device is capable of 20MHz operation only or both 20MHz and 40MHz operation.

## Remote AP MAC Address:

**Remote AP** Enter the MAC addresses of the APs on your network that will serve as bridges to wirelessly connect multiple networks.

#### Site Survey:

Click on the **Scan** button to search for available wireless networks, then click on the available network that you want to connect with.

#### **Authentication:**

Use the drop-down menu to choose Open System, Shared Key, or WPA-Personal.

Select **Open System** to communicate the key across the network.

Select **Shared Key** to limit communication to only those devices that share the same WEP settings. If multi-SSID is enabled, this option is not available.

Select **WPA-Personal** to secure your network using a password and dynamic key changes. No RADIUS server is required.

### **WDS** mode

In WDS mode, the DAP-2360 wirelessly connects multiple networks, without functioning as a wireless AP.

Wireless Band: Select 2.4GHz from the drop-down menu.

**Mode: WDS** is selected from the drop-down menu.

Network Name (SSID):

Service Set Identifier (SSID) is the name designated for a specific wireless local area network (WLAN). The SSID's factory default setting is **dlink**. The SSID can be easily changed to connect to an existing wireless network or to establish a new wireless network.

SSID Visibility:

**Enable** or **Disable** SSID visibility. Enabling this feature broadcasts the SSID across the network, thus making it visible to all network users.

Auto Channel Selection:

Enabling this feature automatically selects the channel that will provide the best wireless performance. This feature is not supported in WDS mode.

Channel:

All devices on the network must share the same channel. To change the channel, use the drop-down menu to make the desired selection.

Channel Width:

Use the drop-down menu to choose **20 MHz** or **Auto 20/40 MHz**.

Domete F

**Remote** Enter the MAC addresses of the APs on your network that will serve as bridges to wirelessly connect multiple networks.

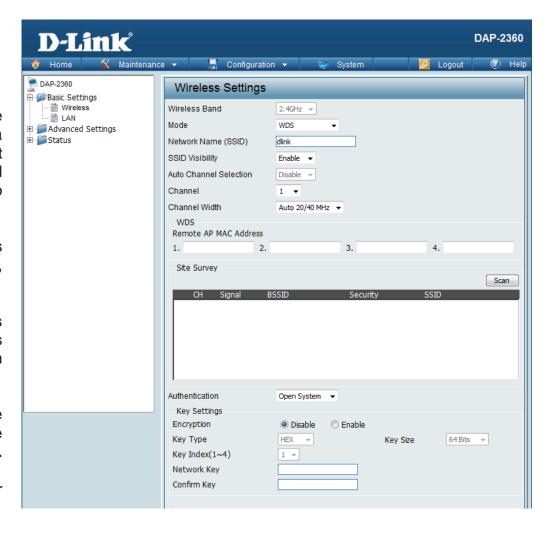

#### Site Survey:

Click on the **Scan** button to search for available wireless networks, then click on the available network that you want to connect with.

### Authentication:

Use the drop-down menu to choose Open System, Shared Key, or WPA-Personal.

Select **Open System** to communicate the key across the network.

Select **Shared Key** to limit communication to only those devices that share the same WEP settings.

Select WPA-Personal to secure your network using a password and dynamic key changes. No RADIUS server is required.

### Wireless Client mode

Wireless Band: | Select 2.4GHz from the drop-down menu.

**Mode:** | Wireless Client is selected from the drop-down menu.

Network Name | Service Set Identifier (SSID) is the name designated for a specific (SSID): wireless local area network (WLAN). The SSID's factory default

setting is dlink. The SSID can be easily changed to connect to an

existing wireless network.

**SSID Visibility:** This option is unavailable in **Wireless Client** mode.

**Auto Channel** Enabling this feature automatically selects the channel that **Selection:** will provide the best wireless performance. This feature is not

supported in Wireless Client mode.

Channel: The channel used will be displayed, and matches the AP that the

DAP-2360 is connected to when set to **Wireless Client** mode.

Channel Width: Use the drop-down menu to choose 20 MHz or Auto 20/40 MHz.

Site Survey: Click on the Scan button to search for available wireless networks.

then click on the available network that you want to connect with.

Use the drop-down menu to choose Open System or

WPA-Personal.

**Authentication:** Select **Open System** to communicate the key across the network.

Select WPA-Personal to secure your network using a password

and dynamic key changes. No RADIUS server is required.

**Enable:** Check to enable clone MAC. This feature will allow you to change

the MAC address of the access point to the MAC address of a

client.

**MAC Source**: Select the MAC source from the drop-down menu.

MAC Address: Enter the MAC address that you would like to assign to the access

point.

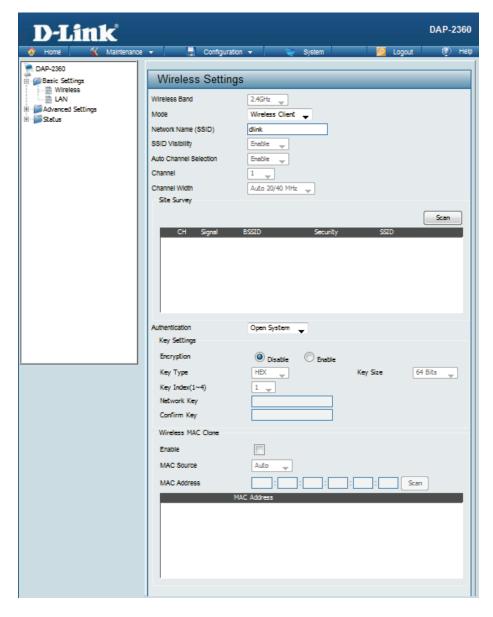

### **Open System/Shared Key Authentication**

**Encryption:** Use the radio button to disable or enable

encryption.

Key Type\*: | Select HEX or ASCII.

Key Size: Select 64 Bits or 128 Bits.

**Key Index (1-** | Select the 1st through the 4th key to be the

4): active key.

Input up to four keys for encryption. You will

select one of these keys in the Key Index

drop-down menu.

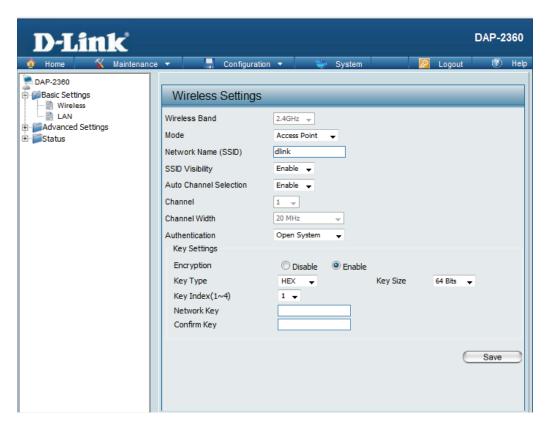

<sup>\*\*</sup>Hexadecimal (HEX) digits consist of the numbers 0-9 and the letters A-F.

<sup>\*</sup>ASCII (American Standard Code for Information Interchange) is a code that represents English letters using numbers ranging from 0-127.

### **WPA/WPA2-Personal Authentication**

WPA Mode:

When WPA-Personal is selected for Authentication type, you must also select a WPA mode from the drop-down menu: AUTO (WPA or WPA2), WPA2 Only, or WPA Only. WPA and WPA2 use different algorithms. AUTO (WPA or WPA2) allows you to use both WPA and WPA2.

Cipher Type:

When you select **WPA-Personal**, you must also select **AUTO**, **AES**, or **TKIP** from the drop-down menu.

Group Key Update:

Select the interval during which the group key will be valid. The default value of **1800** is recommended. Select **Manual** to enter your key (PassPhrase).

Periodical Key Change:

You can select **Periodical Key Change** to have the access point automatically change your PassPhrase. Enter the Activate From time and the time in hours to change the key.

PassPhrase:

When you select **WPA-Personal**, please enter a PassPhrase in the corresponding field.

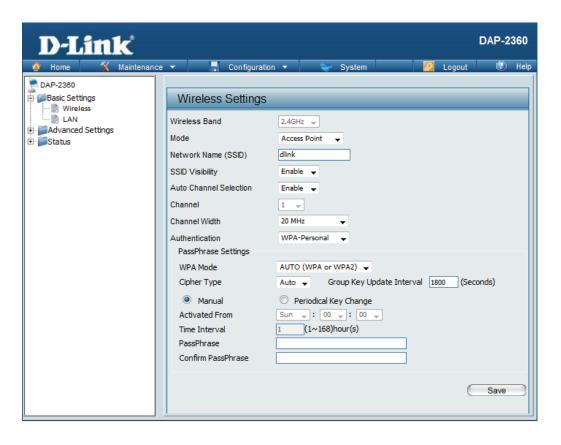

### **WPA/WPA2-Enterprise Authentication**

**WPA Mode:** 

When WPA-Enterprise is selected, you must also select a WPA mode from the drop-down menu: AUTO (WPA or WPA2), WPA2 Only, or WPA Only. WPA and WPA2 use different algorithms. AUTO (WPA or WPA2) allows you to use both WPA and WPA2.

**Cipher Type:** 

When WPA-Enterprise is selected, you must also select a cipher type from the drop-down menu: **Auto**, **AES**, or **TKIP**.

Group Key Update Interval: Select the interval during which the group key will be valid. The recommended value is **1800**. A lower interval may reduce data transfer rates.

Network Access Enable or disable Microsoft Network Access Protection.

Protection:

**RADIUS** Enter the IP address of the RADIUS server.

Server:

RADIUS Port: Enter the RADIUS port.

RADIUS

Enter the RADIUS secret.

Secret:

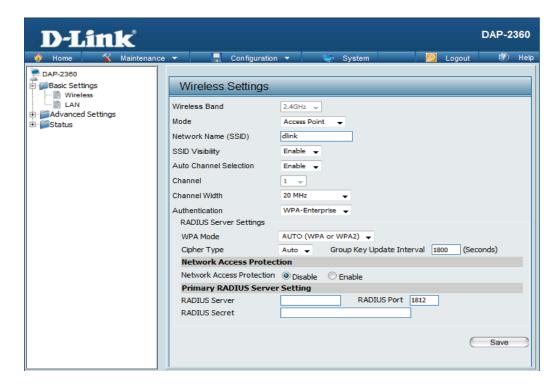

### 802.1x Authentication

**Key Update** Select the interval during which the group **Interval:** key will be valid (**300** is the recommended

value). A lower interval may reduce data

transfer rates.

**RADIUS Server:** Enter the IP address of the RADIUS server.

**RADIUS Port:** Enter the RADIUS port.

**RADIUS Secret:** Enter the RADIUS secret.

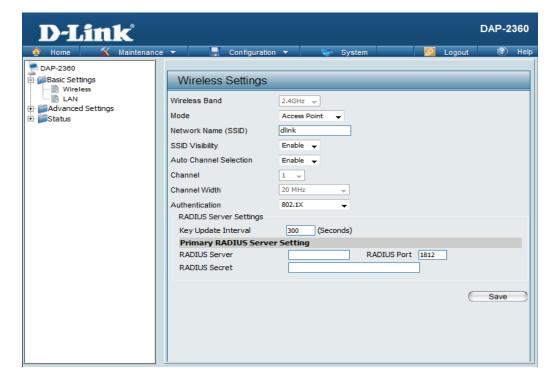

### LAN

LAN is short for Local Area Network. This is considered your internal network. These are the IP settings of the LAN interface for the DAP-2360. These settings may be referred to as private settings. You may change the LAN IP address if needed. The LAN IP address is private to your internal network and cannot be seen on the Internet.

## From:

Get IP | Static IP (Manual) is chosen here. Choose this option if you do not have a DHCP server in your network, or if you wish to assign a static IP address to the DAP-2360. When Dynamic IP (DHCP) is selected, the other fields here will be grayed out. Please allow about two minutes for the DHCP client to be functional once this selection is made.

### Address:

The default IP address is 192.168.0.50. Assign a static IP address that is within the IP address range of your network.

## Mask:

**Subnet** Enter the subnet mask. All devices in the network must share the same subnet mask.

## Gateway:

**Default** Enter the IP address of the gateway in your network. If there is a gateway in your network, please enter an IP address within the range of your network.

**DNS:** Enter the DNS IP address used here.

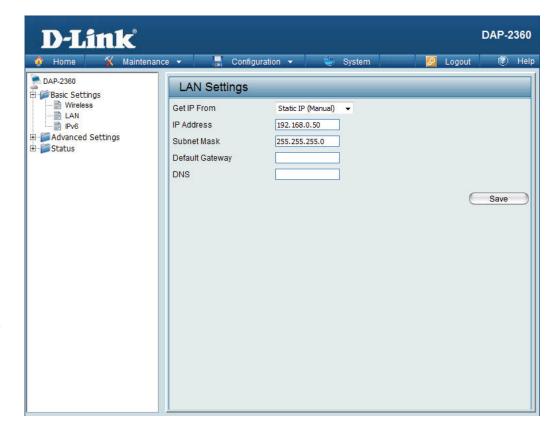

## IPv6

Enable IPv6:

Get IP

Auto is chosen here. Choose this option the DAP-2360 can get IPv6 address automatically or use Static to set IPv6 address manually. When Auto is selected, the other fields here will be grayed out.

IP

Address:

Prefix: Enter the LAN IPv6 address used here.

Default Gateway: Enter the LAN default gateway IPv6 address used here.

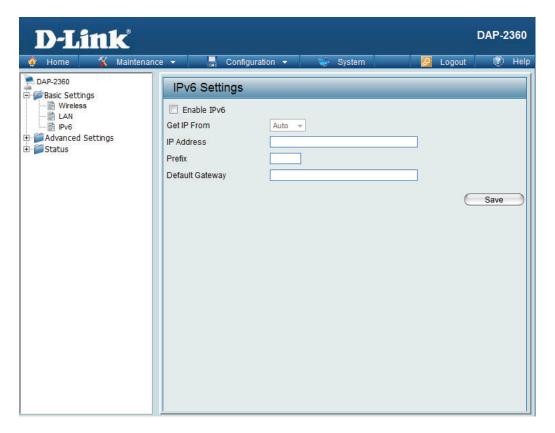

# Advanced Settings Performance

Wireless:

Use the drop-down menu to turn the wireless function **On** or **Off**.

Wireless Mode:

The different combination of clients that can be supported include Mixed 802.11n, 802.11g and 802.11b, Mixed 802.11g and 802.11b and 802.11n Only. Please note that when backwards compatibility is enabled for legacy (802.11g/b) clients, degradation of 802.11n wireless performance is expected.

Data Rate\*:

Indicate the base transfer rate of wireless adapters on the wireless LAN. The AP will adjust the base transfer rate depending on the base rate of the connected device. If there are obstacles or interference, the AP will step down the rate. This option is enabled in **Mixed 802.11g and 802.11b** mode. The choices available are **Best (Up to 54)**, **54**, **48**, **36**, **24**, **18**, **12**, **9**, **6**, **11**, **5.5**, **2** or **1**.

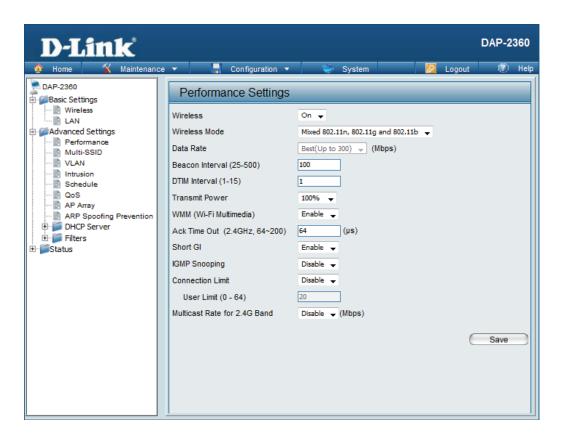

<sup>\*</sup>Maximum wireless signal rate derived from IEEE Standard 802.11n and 802.11g specifications. Actual data throughput may vary. Network conditions and environmental factors, including volume of network traffic, building materials and construction, and network overhead can lower actual data throughout rate.

### Beacon Interval

(25-500):

Beacons are packets sent by an access point to synchronize a wireless network. Specify a value in milliseconds. The default (100) is recommended. Setting a higher beacon interval can help to save the power of wireless clients, while setting a lower one can help a wireless client connect to an access point faster.

#### DTM Interval (1-15):

Select a Delivery Traffic Indication Message setting between 1 and 15. The default value is 1. DTIM is a countdown informing clients of the next window for listening to broadcast and multicast messages.

#### **Transmit Power:**

This setting determines the power level of the wireless transmission. Transmitting power can be adjusted to eliminate overlapping of wireless area coverage between two access points where interference is a major concern. For example, if wireless coverage is intended for half of the area, then select 50% as the option. Use the drop-down menu to select 100%, 50%, 25%, or 12.5%.

### WMM (Wi-Fi Multimedia):

WMM stands for Wi-Fi Multimedia. Enabling this feature will improve the user experience for audio and video applications over a Wi-Fi network.

## (2.4 GHZ, 64~200):

Ack Time Out | To effectively optimize throughput over long distance links, enter a value for Acknowledgement Time Out from 64 to 200 microseconds in the 2.4 GHz in the field provided.

#### Short GI:

Select **Enable** or **Disable**. Enabling a short guard interval can increase throughput. However, be aware that it can also increase the error rate in some installations due to increased sensitivity to radio-frequency installations.

#### **IGMP Snooping:**

Select **Enable** or **Disable**. Internet Group Management Protocol allows the AP to recognize IGMP gueries and reports sent between routers and an IGMP host (wireless STA). When IGMP snooping is enabled, the AP will forward multicast packets to an IGMP host based on IGMP messages passing through the AP.

#### Connection Limit:

Select **Enable** or **Disable**. This is an option for load balancing. This determines whether to limit the number of users accessing this device. The exact number is entered in the User Limit field below. This feature allows the user to share the wireless network traffic and the client using multiple APs. If this function is enabled, when the number of users exceeds this value, the DAP-2360 will not allow clients to associate with the AP.

### **User Limit (0-64):**

Set the maximum amount of users that are allowed access (0-64 users). To use this feature, the Connection Limit above must be enabled. For most users, a limit of 10 is recommended. The default setting is 20.

### **Multicast Rate for** 2.4G Band

Select the multicast rate for 2.4G band. The choices available are 130,117,78,65,58.5,54, 52,48, 39,36, 26,24, 19.5,18, 13,12, 9, 6.5,6, 11, 5.5, 2 or 1.

### **Multi-SSID**

The device supports up to four multiple Service Set Identifiers. In the **Basic** > **Wireless** section, you can set the Primary SSID. The SSID's factory default setting is **dlink**. The SSID can be easily changed to connect to an existing wireless network or to establish a new wireless network.

**Enable Multi-SSID:** 

Check to enable support for multiple SSIDs.

**Band:** 

This read-only value is the current band setting.

Index:

You can select up to three multi-SSIDs. With the Primary SSID, you have a total of four multi-SSIDs.

SSID:

Service Set Identifier (SSID) is the name designated for a specific wireless local area network (WLAN). The SSID's factory default setting is **dlink**. The SSID can be easily changed to connect to an existing wireless network or to establish a new wireless network.

**SSID Visibility:** 

**Enable** or **Disable** SSID visibility. Enabling this feature broadcasts the SSID across the network, thus making it visible to all network users.

**Security:** 

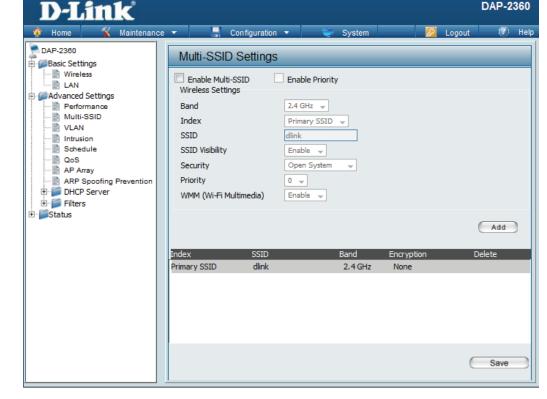

The Multi-SSID security can be **Open System**, **WPA-Personal**, **WPA-Enterprise**, **or 802.1x**. For a detailed description of the Open System parameters, please go to page 25. For a detailed description of the WPA-Personal parameters, please go to page 26. For a detailed description of the WPA-Enterprise parameters, please go to page 27. For a detailed description of the O802.1x parameters, please go to page 28.

**Priority:** | Check the **Enable Priority** box at the top of this window to enable. Select the priority from the drop-down menu.

WMM (Wi-Fi Multimedia): Select **Enable** or **Disable**.

**Encryption:** 

When you select **Open System**, toggle between **Enable** and **Disable**. If **Enable** is selected, the Key Type, Key Size, Key Index (1~4), Key, and Confirm Keys must also be configured.

**Key Type:** 

Select **HEX** or **ASCII**.

**Key Size:** 

Select 64 Bits or 128 Bits.

**Key Index (1-4):** 

Select from the 1st to 4th key to be set as the active key.

Key:

Input up to four keys for encryption. You will select one of these keys in the Key Index drop-down menu.

**WPA Mode:** 

When you select either WPA-Personal or WPA-Enterprise, you must also choose a WPA mode from the drop-down menu: AUTO (WPA or WPA2), WPA2 Only, or WPA Only. WPA and WPA2 use different algorithms. AUTO (WPA or WPA2) allows you to use both WPA and WPA2. In addition, you must configure Cipher Type and Group Key Update Interval.

**Cipher Type:** 

Select **Auto**, **AES**, or **TKIP** from the drop-down menu.

Group Key Update Interval: Select the interval during which the group key will be valid. The default value of 1800 seconds is recommended.

PassPhrase:

When you select WPA-Personal, please enter a PassPhrase in the corresponding field.

Confirm PassPhrase:

When you select WPA-Personal, please re-enter the PassPhrase entered in the previous item in the corresponding field.

**RADIUS Server:** 

When you select **WPA-Enterprise**, enter the IP address of the RADIUS server. In addition, you must configure RADIUS Port and RADIUS Secret.

**RADIUS Port:** 

Enter the RADIUS port.

**RADIUS Secret:** 

Enter the RADIUS secret.

## VLAN VLAN List

The DAP-2360 supports VLANs. VLANs can be created with a Name and VID. Mgmt (TCP stack), LAN, Primary/Multiple SSID, and WDS connection can be assigned to VLANs as they are physical ports. Any packet which enters the DAP-2360 without a VLAN tag will have a VLAN tag inserted with a PVID.

The VLAN List tab displays the current VLANs.

#### **VLAN Status:**

Use the radio button to toggle between **Enable** or **Disable**. Next, go to the **Add/Edit VLAN** tab to add or modify an item on the **VLAN List** tab.

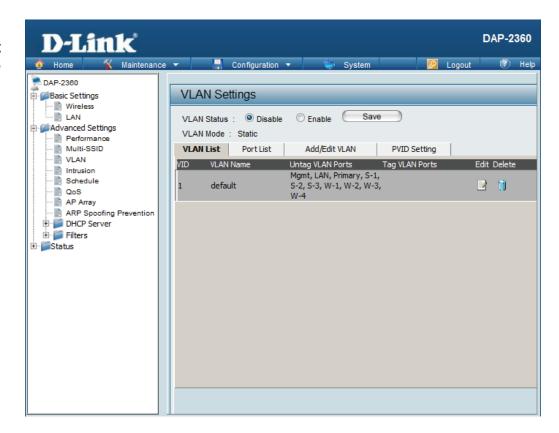

### **Port List**

The Port List tab displays the current ports. If you want to configure the guest and internal networks on a Virtual LAN (VLAN), the switch and DHCP server you are using must also support VLANs. As a prerequisite step, configure a port on the switch for handling VLAN tagged packets as described in the IEEE 802.1Q standard.

VLAN Status:
Use the radio button to toggle to Enable. Next, go to the Add/Edit VLAN tab to add or modify an item on the VLAN List tab.

Port Name: The name of the port is displayed in this column.

Tag VID: The Tagged VID is displayed in this column.

Untag VID: The Untagged VID is displayed in this column.

PVID: The Port VLAN Identifier is displayed in this column.

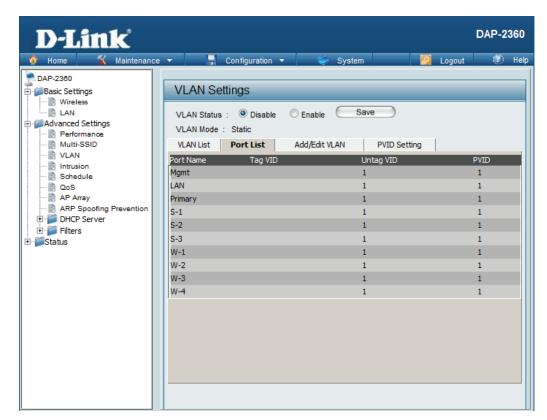

### Add/Edit VLAN

The **Add/Edit VLAN** tab is used to configure VLANs. Once you have made the desired changes, click the **Save** button to let your changes take effect.

**VLAN Status:** Use the radio button to toggle to Enable.

**VLAN ID:** Provide a number between **1** and **4094** for

the Internal VLAN.

**VLAN Name:** Enter the VLAN to add or modify.

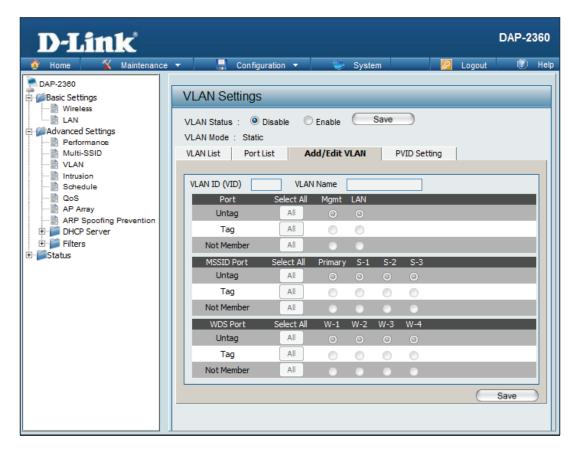

## **PVID Setting**

The **PVID Setting** tab is used to enable/disable the Port VLAN Identifier Auto Assign Status as well as to configure various types of PVID settings. Click the **Save** button to let your changes take effect.

**VLAN Status:** 

Use the radio button to toggle between **Enable** and **Disable**.

PVID Auto Assign Status:

Use the radio button to toggle PVID auto assign status to Enable.

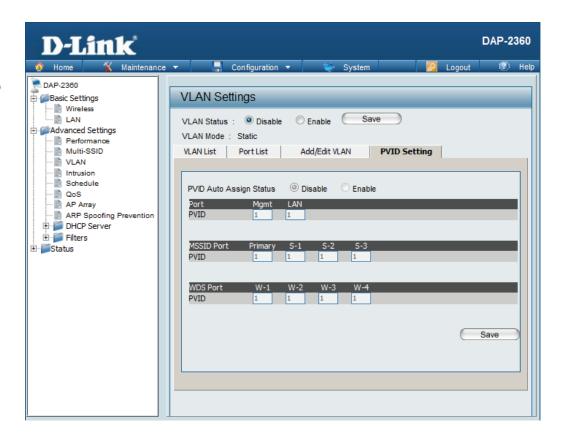

## **Intrusion**

The Wireless Intrusion Protection window is used to set APs as **All**, **Valid**, **Neighborhood**, **Rogue**, and **New**. Click the **Save** button to let your changes take effect.

AP List: The choices include AII, Valid, Neighbor, Rogue, and New.

**Detect:** Click this button to initiate a scan of the network.

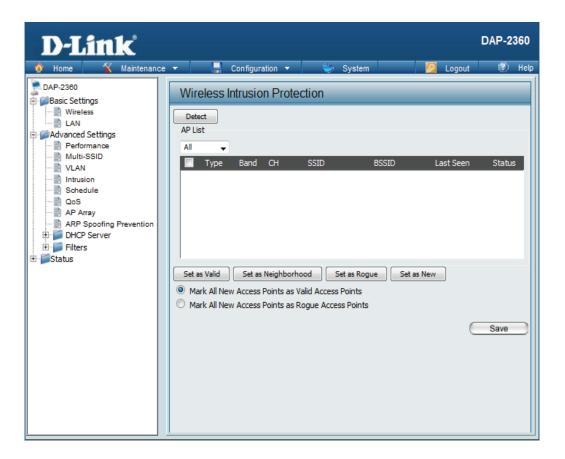

## **Schedule**

The Wireless Schedule Settings window is used to add and modify scheduling rules on the device. Click the **Save** button to let your changes take effect.

Wireless Use the drop-down menu to enable the Schedule: device's scheduling feature.

Name: Enter a name for the new scheduling rule in the field provided.

**Index:** Select the index from the drop-down menu.

SSID: Enter the name of your wireless network

(SSID).

Day(s): Toggle the radio button between All Week and Select Day(s). If the second option is selected, check the specific days you want

the rule to be effective on.

All Day(s): Check this box to have your settings apply

24 hours a day.

Start Time: Enter the start time for your rule. If you

selected All Day, this option will be greyed

out.

**End Time:** Enter the end time for your rule.

Add: Click to add the rule to the list.

Schedule Rule This section will display the list of created

**List:** schedules.

**Save:** Click the **Save** button to save your created rules.

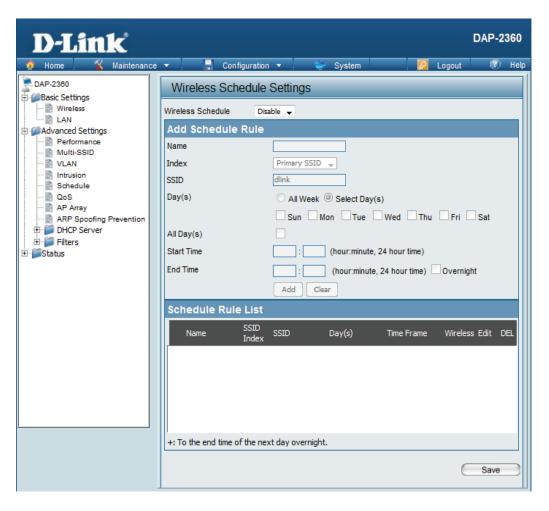

# QoS

Quality of Service (QoS) enhances the experience of using a network by prioritizing the traffic of different applications. A QoS Rule identifies a specific message flow and assigns a priority to that flow. For most applications, the priority classifiers ensure the right priorities and specific QoS Rules are not required. QoS supports overlaps between rules. If more than one rule matches a specific message flow, the rule with the highest priority will be used.

QoS (Quality of Service):

Enable this option if you want to allow QoS to prioritize your traffic Priority Classifiers.

HTTP:

Allows the access point to recognize HTTP transfers for many common audio and video streams and prioritize them above other traffic. Such streams are frequently used by digital media players.

**Automatic:** 

When enabled, this option causes the access point to automatically attempt to prioritize traffic streams that it does not otherwise recognize, based on the behavior that the streams exhibit. This acts to de-prioritize streams that exhibit bulk transfer characteristics, such as file transfers, while leaving interactive traffic, such as gaming or VoIP, running at a normal priority.

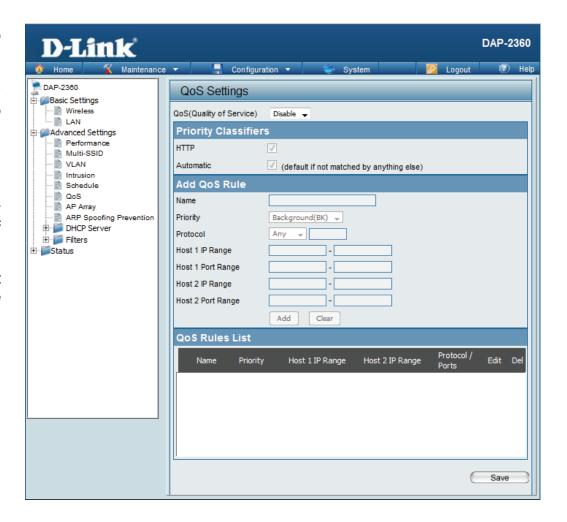

Name:

Enter a name for the new QoS rule in the field provided.

**Priority:** 

Use the drop-down menu to select the desired priority: Background (BK), Best Effort (BE), Video (VI), or Voice (VO).

**Protocol:** 

Use the drop-down menu to choose the appropriate protocol used by the messages: Any, TCP, UDP, Both, IMCP, or Other.

**Host 1 IP Range:** 

The rule applies to a flow of messages for which one computer's IP address falls within the range set here.

Host 1 Port Range:

The rule applies to a flow of messages for which host 1's port number is within the range set here when the Protocol is set to **TCP**, **UDP**, or **Both**.

**Host 2 IP Range:** 

The rule applies to a flow of messages for which the other computer's IP address falls within the range set here.

Host 2 Port Range:

The rule applies to a flow of messages for which host 2's port number is within the range set here when the Protocol is set to **TCP**, **UDP**, or **Both**.

# **AP Array**

An AP array is a set of devices on a network that are organized into a single group to increase ease of management.

**Enable Array:** 

This check box allows the user to enable the AP array function. The three modes that are available are Master, Backup Master, and Slave. APs in the same array will use the same configuration. The configuration will sync the Master AP to the Slave AP and the Backup Master AP when a Slave AP and a Backup Master AP join the AP array.

**AP Array Name:** 

Enter a name for the AP array you have created.

AP Array Password:

Enter a password that will be used to access the AP array you have created.

**Scan AP Array** 

List:

Click this button to initiate a scan of all the available

APs currently on the network.

**AP Array List:** 

This table displays the current AP array status for the following parameters: Array Name, Master IP, MAC, Master, Backup Master, Slave, and Total.

Current Array Members: This table displays all the current array members. The DAP-2360 AP array feature supports up to eight AP array members.

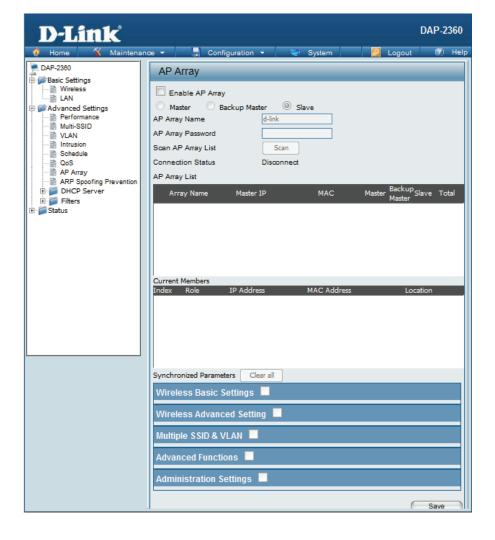

Security:

Wireless ACL:

### **Wireless Basic Settings**

Network Name (SSID):

SSID Visibility: Select this option to use a Network Name (SSID).

Select this option to enable SSID Visibility.

Auto Channel Select this option to use Auto Channel Selection:

Channel Width: Select this option to specify the Channel Width.

Select this option to use Wireless Security.

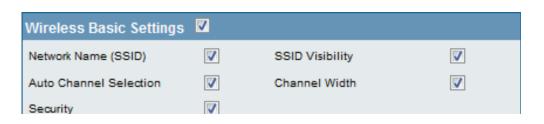

# **Wireless Advanced Settings**

**Data Rate:** Select this option to specify the Data Rate. **Beacon Interval:** Select this option to specify the Beacon Interval. **DTIM Interval:** Select this option to specify the DTIM Interval. **Transmit Power:** Select this option to specify the Transmit Power. WMM (Wi-Fi Select this option to use WMM. Multimedia): Ack Time Out: Select this option to use Ack Time Out. **Short GI:** Select this option to use a Short GI. **IGMP Snooping:** Select this option to enable IGMP Snooping. **Link Integrity:** Select this option to use Link Integrity. **Connection Limit:** Select this option to use a Connection Limit.

Select this option to use Wireless ACL.

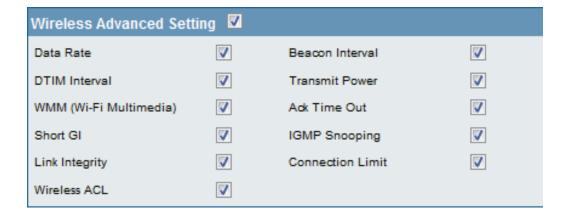

## Multiple SSID & VLAN

SSID: Select this option to use an SSID.

SSID Visibility: Select this option to make the SSID Visible.

Security: Select this option to use Wireless Security.

WMM: Select this option to use WMM.

VLAN: Select this option to use VLAN.

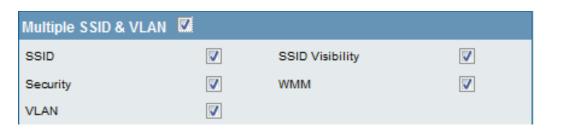

### **Advanced Functions**

Schedule Settings:

QoS Settings:
Select this option to use Scheduled Settings.

Select this option to use Quality of Service.

DHCP Server Settings:
Select this option to use DHCP.

Log Settings:
Select this option to enable the Log Settings.

**Time and Date Settings:** Select this option to use the Time and Date Settings.

# Advanced Functions Schedule Settings Ough Constructions Constructions Constru

# **Administration Settings**

SNMP Settings: Select this option to enable SNMP Settings.

System Name Settings: Select this option to use a System Name.

Login Settings: Select this option to use Login Settings.

Console Settings: Select this option to enable Console Settings.

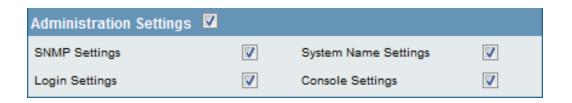

# **ARP Spoofing Prevention**

The ARP Spoofing Prevention feature allows users to add IP/MAC address mapping to prevent ARP spoofing attack.

**ARP Spoofing Prevention:** This check box allows you to enable

the ARP spoofing prevention

function.

**Gateway IP Address:** Enter a gateway IP address.

**Gateway MAC Address:** Enter a gateway MAC address.

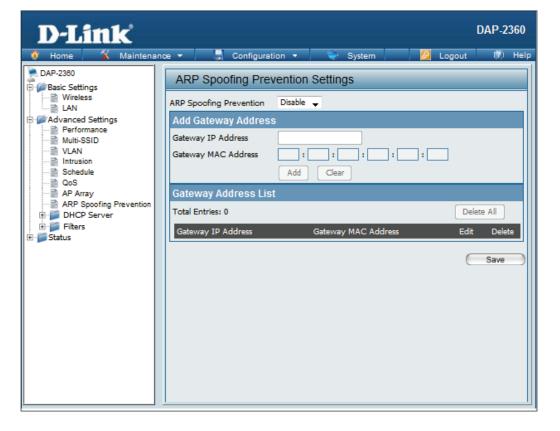

# **DHCP Server Dynamic Pool Settings**

The DHCP address pool defines the range of the IP address that can be assigned to stations in the network. A Dynamic Pool allows wireless stations to receive an available IP with lease time control. If needed or required in the network, the DAP-2360 is capable of acting as a DHCP server.

### Function Enable/ Disable:

Dynamic Host Configuration Protocol (DHCP) assigns dynamic IP addresses to devices on the network. This protocol simplifies network management and allows new wireless devices to receive IP addresses automatically without the need to manually assign new IP addresses. Select **Enable** to allow the DAP-2360 to function as a DHCP server.

# IP Assigned From:

Input the first IP address available for assignment on your network.

# The Range of Pool (1-254):

Enter the number of IP addresses available for assignment. IP addresses are increments of the IP address specified in the "IP Assigned From" field.

#### Subnet Mask:

All devices in the network must have the same subnet mask to communicate. Enter the submask for the network here.

#### Gateway:

Enter the IP address of the gateway on the network.

WINS:

Specify the Windows Internet Naming Service (WINS) server address for the wireless network. WINS is a system that determines the IP address of a network computer that has a dynamically assigned IP address.

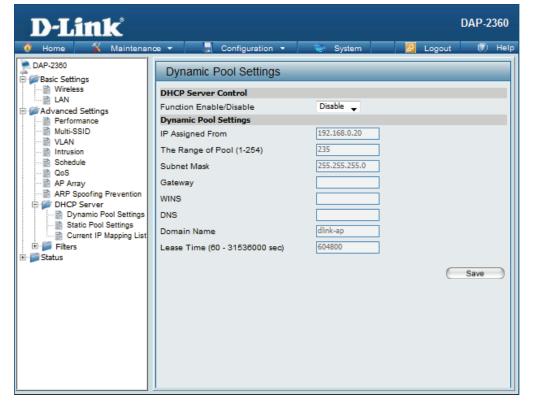

DNS:

Enter the IP address of the Domain Name System (DNS) server. The DNS server translates domain names such as www.dlink.com into IP addresses.

**Domain Name:** 

Enter the domain name of the network, if applicable. (An example of a domain name is: www.dlink.com.)

Lease Time (60-31536000 sec):

The lease time is the period of time before the DHCP server will assign new IP addresses.

### **Static Pool Setting**

The DHCP address pool defines the range of IP addresses that can be assigned to stations on the network. A static pool allows specific wireless stations to receive a fixed IP without time control.

### Function Enable/ Disable:

Dynamic Host Configuration Protocol (DHCP) assigns IP addresses to wireless devices on the network. This protocol simplifies network management and allows new wireless devices to receive IP addresses automatically without the need to manually assign IP addresses. Select **Enable** to allow the DAP-2360 to function as a DHCP server.

### **Assigned IP:**

Use the Static Pool Settings to assign the same IP address to a device every time you start up. The IP addresses assigned in the Static Pool list must NOT be in the same IP range as the Dynamic Pool. After you have assigned a static IP address to a device via its MAC address, click **Save**; the device will appear in the Assigned Static Pool at the bottom of the screen. You can edit or delete the device in this list.

# Assigned MAC Address:

Enter the MAC address of the device requesting association here.

**Subnet Mask:** 

Define the submask of the IP address specified in the "IP Assigned From" field.

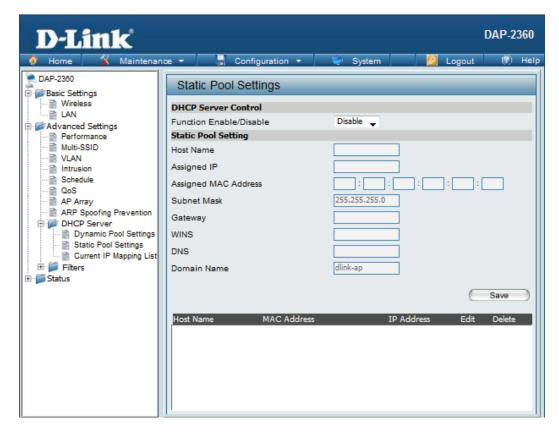

**Gateway:** Specify the Gateway address for the wireless network.

WINS: Specify the Windows Internet Naming Service (WINS) server address for the wireless network. WINS is a system that determines the IP address of a network computer with a dynamically assigned IP address, if applicable.

**DNS:** Enter the Domain Name System (DNS) server address for the wireless network. The DNS server translates domain names such as www.dlink.com into IP addresses.

**Domain Name:** Specify the domain name for the network.

**Binding MAC** 

**Assigned IP** 

Address:

Address:

## **Current IP Mapping List**

This window displays information about the current assigned DHCP dynamic and static IP address pools. This information is available when you enable DHCP server on the AP and assign dynamic and static IP address pools.

**DAP-2360** 

**Current DHCP** These are IP address pools the DHCP server D-Link **Dynamic Profile:** has assigned using the dynamic pool setting. Maintenanœ ▼ Configuration **Host Name:** The host name of a device on the network Current IP List that is assigned an IP address from the DHCP Basic Settings Wireless Current DHCP Dynamic Pools dynamic pool. ■ LAN Host Name Binding MAC Address Assigned IP Address Advanced Settings Performance Multi-SSID Current DHCP Static Pools **Binding MAC** The MAC address of a device on the network Assigned IP Address Host Name Binding MAC Address that is assigned an IP address from the DHCP Intrusion Address: Schedule dynamic pool. ■ QoS AP Array ARP Spoofing Prevention DHCP Server **Assigned IP** The current corresponding DHCP-assigned IP Dynamic Pool Settings address of the device. Static Pool Settings Address: Current IP Mapping List ⊕ Filters Status Lease Time: The length of time that the dynamic IP address will be valid. **Current DHCP** These are the IP address pools of the DHCP **Static Pools:** server assigned through the static pool settings. **Host Name:** The host name of a device on the network that

The MAC address of a device on the network that is within the DHCP static IP address pool.

The current corresponding DHCP-assigned static IP address of the device.

is assigned an IP address from the DHCP dynamic pool.

# Filters Wireless MAC ACL

**Wireless Band:** 

Displays the current wireless band rate.

Access Control List:

Select **Disable** to disable the filters function.

Select **Accept** to accept only those devices with MAC addresses in the Access Control List. All other devices not on the list will be rejected.

Select **Reject** to reject the devices with MAC addresses on the Access Control List. All other devices not on the list will be accepted.

**MAC Address:** 

Enter each MAC address that you wish to include in your filter list, and click **Add**.

**MAC Address List:** 

When you enter a MAC address, it appears in this list. Highlight a MAC address and click **Delete** to remove it from this list.

**Upload ACL File:** 

You may create an ACL list and upload it to the access point instead of manually entering the information. Once created, click the **Browse** button and locate your file. Select it and then click **Upload**.

Download ACL File:

Click **Download** to export the ACL to a file on your computer.

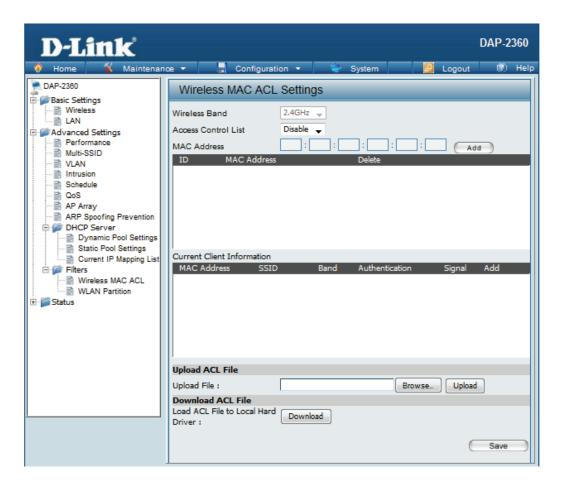

### **WLAN Partition**

**Wireless Band:** Displays the current wireless band rate.

**Link Integrity:** Select **Enable** or **Disable**.

Ethernet to WLAN Access:

The default is **Enable**. When disabled, all data from the Ethernet to associated wireless devices will be blocked. Wireless devices can

still send data to the Ethernet.

Internal Station Connection:

The default value is **Enable**, which allows stations to inter-communicate by connecting to a target AP. When disabled, wireless stations cannot exchange data through the AP.

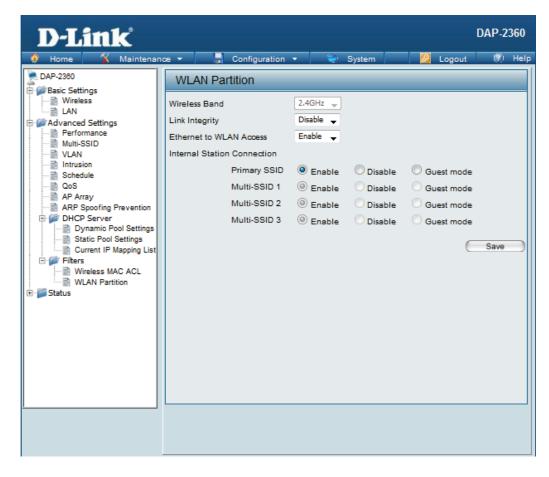

# **Status Device Information**

# **Information:**

**Device** This read-only window displays the configuration settings of the DAP-2360, including the firmware version and the device's MAC address.

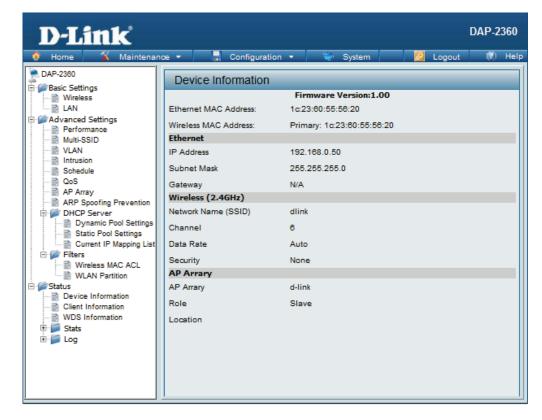

# **Client Information**

**Client Information:** 

This window displays the wireless client information for clients currently connected to the DAP-2360.

The following information is available for each client communicating with the DAP-2360.

**SSID:** Displays the SSID of the client.

**MAC:** Displays the MAC address of the client.

**Band:** Displays the wireless band that the client

is connected to.

**Authentication:** Displays the type of authentication being

used.

**Signal:** Displays the client's signal strength.

**Power Saving** Displays the status of the power saving

**Mode:** | feature.

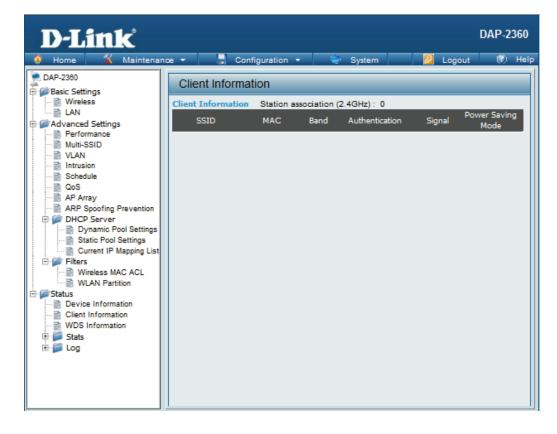

### **WDS Information**

# WDS Information:

This window displays the Wireless Distribution System information for clients currently connected to the DAP-2360.

The following information is available for each client communicating with the DAP-2360.

Name: Displays the SSID of the client.

**MAC:** Displays the MAC address of the client.

**Authentication:** Displays the type of authentication being

used.

**Signal:** Displays the client's signal strength.

**Status:** Displays the status of the power saving

feature.

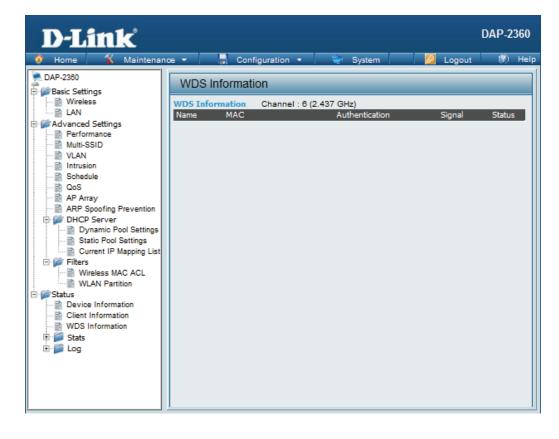

# Stats Ethernet

**Ethernet Traffic Statistics:** 

This page displays transmitted and received count statistics for packets and bytes.

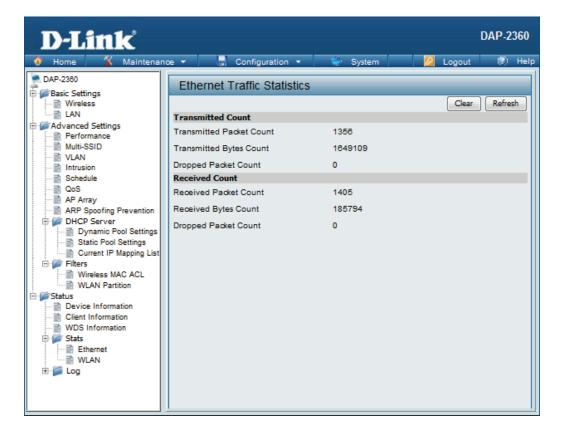

### **WLAN Traffic**

# WLAN Traffic Statistics:

This page displays wireless network statistics for data throughput, transmitted and received frames, and frame errors.

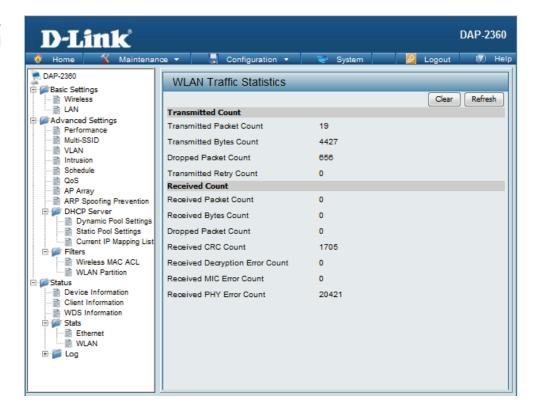

# Log View Log

### **View Log:**

The AP's embedded memory displays system and network messages including a time stamp and message type. The log information includes but is not limited to the following items: cold start AP, upgrading firmware, client associate and disassociate with AP, and web login. The web page holds up to 500 logs.

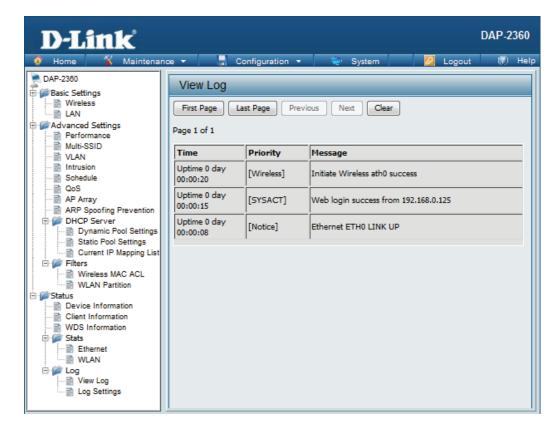

# **Log Settings**

Log Server/IP
Address:

Enter the IP address of the server you would like to send the DAP-2360 log to.

Log Type:

Check the box for the type of activity you want to log. There are three types: System Activity, Wireless Activity, and Notice.

**Email Notification:** 

Check to enable Email notification.

Outgoing Mail Server (SMTP):

Select the SMTP server from the drop-down

menu.

**Authentication:** Check t

Check to enable authentication.

SSL / TLS:

Check to enable SSL/TLS authentication.

From Email Address:

Enter the "From" email address.

**To Email Address:** 

Enter the destination email address.

Email Server Address: Enter the Email Server Address.

**SMTP Port:** 

Enter the SMTP port.

**Username:** 

Enter your email username.

**Password:** 

Enter your email password.

**Confirm Password:** 

Enter your email password again.

**Schedule:** 

Select when to send the log to your email

(in hours). You will receive an email when

the log is full too.

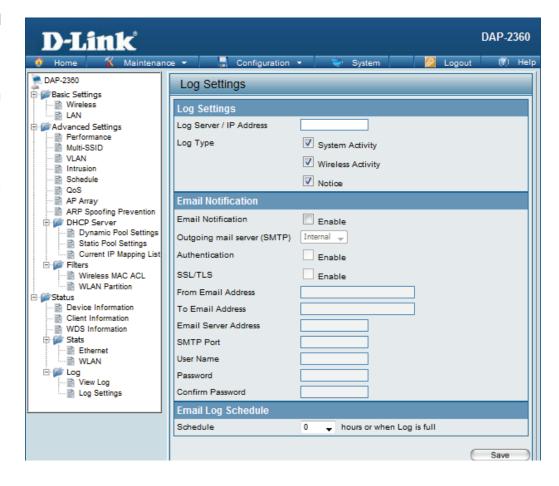

# **Maintenance Administration Settings**

Check one or more of the five main categories to display the various hidden administrator parameters and settings displayed on the next five pages.

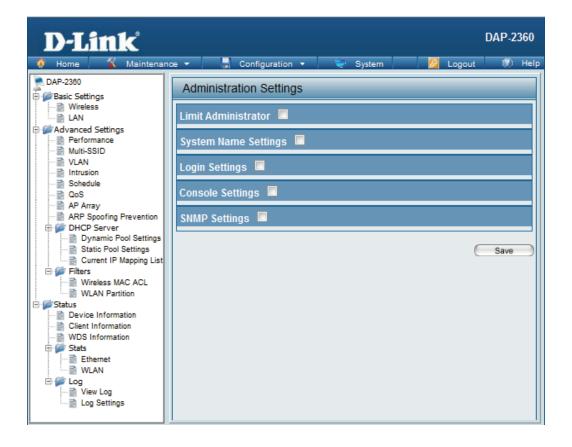

### **Limit Administrator**

Each of the five main categories display various hidden administrator parameters and settings.

Limit Administrator VLAN ID: Check the box provided and the enter the specific VLAN ID that the administrator will be allowed to log in from.

Limit Administrator IP:

Check to enable the Limit Administrator IP address.

IP Range:

Enter the IP address range that the administrator will be allowed to log in from and then click the **Add** button.

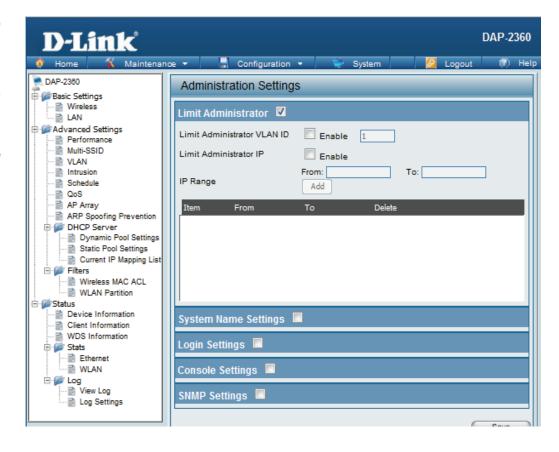

# **System Name Settings**

Each of the five main categories display various hidden administrator parameters and settings.

System Name: The name of the device. The default name is D-Link DAP-2360.

**Location:** The physical location of the device, e.g. 72nd Floor, D-Link HQ.

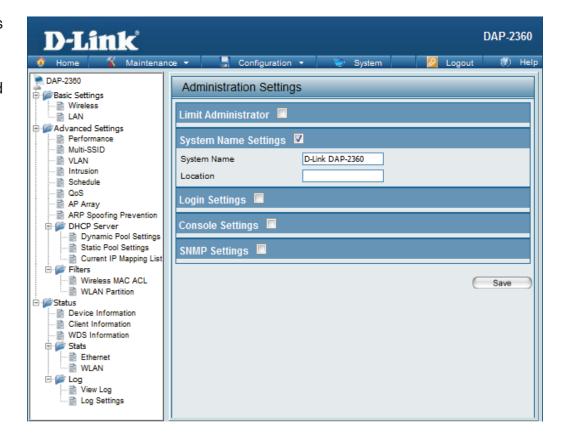

# **Login Settings**

Each of the five main categories display various hidden administrator parameters and settings.

**Login Name:** Enter a user name. The default is admin.

**Old Password:** When changing your password, enter the old

password here.

When changing your password, enter the new **New Password:** 

password here. The password is case-sensitive. "A" is a different character than "a." The length

should be between 0 and 12 characters.

Confirm Password:

Enter the new password a second time for

confirmation purposes.

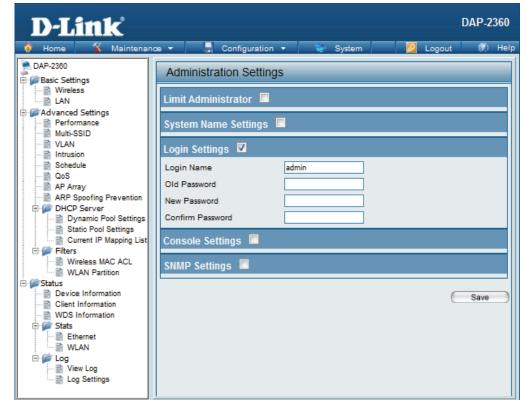

## **Console Settings**

Each of the five main categories display various hidden administrator parameters and settings.

**Status:** Status is enabled by default. Uncheck the box to disable the console.

**Console** Select the type of protocol you would like to **Protocol:** use, **Telnet** or **SSH**.

Timeout: Set to 1 Min, 3 Mins, 5 Mins, 10 Mins, 15 Mins or Never.

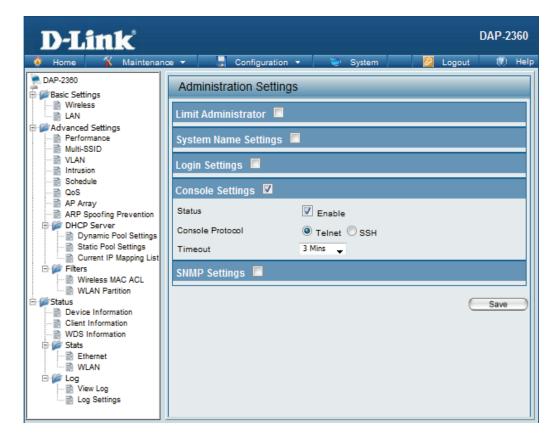

## **SNMP Settings**

Each of the five main categories display various hidden administrator parameters and settings.

Status: Check the box to enable the SNMP functions. This option is disabled by default.

Public Community String: Enter the public SNMP community string.

Private Community String: Enter the private SNMP community string.

Trap Status: Check the box to enable Trap Status.

Trap Server IP: Enter the Trap Server IP address.

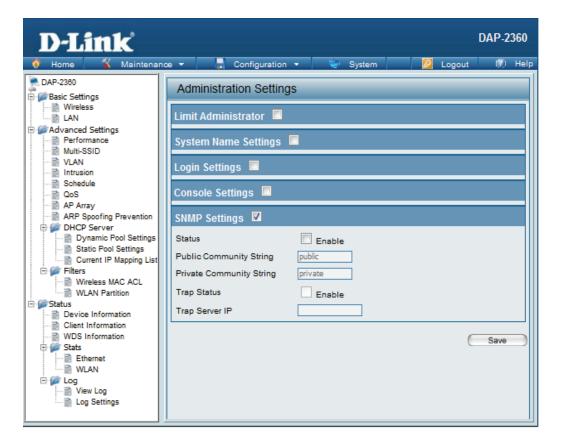

# Firmware and SSL Certification Upload

This page allows the user to perform a firmware upgrade. A Firmware upgrade is a function that upgrade the running software used by the access point. This is a useful feature that prevents future bugs and allows for new features to be added to this product. Please go to your local D-Link website to see if there is a newer version firmware available.

### Upload Firmware From Local Hard Drive:

The current firmware version is displayed above the file location field. After downloading the most recent version of firmware for the DAP-2360 from http://support.dlink.com to your local computer, use the **Browse** button to locate the firmware file on your computer. Click **Upload** to update the firmware version. Please don't turn the power off while upgrading.

# Language Pack Upgrade:

You may load a language pack to display the utility in another language. Click **Browse** to locate the language pack file on your local computer. After selecting and opening the file, click **Upload** to upload the file to the DAP-2360.

### Upload SSL Certification From Local Hard Drive:

Click **Browse** to locate the SSL Certification file on your local computer. After selecting and opening the file, click **Upload** to upload the file to the DAP-2360.

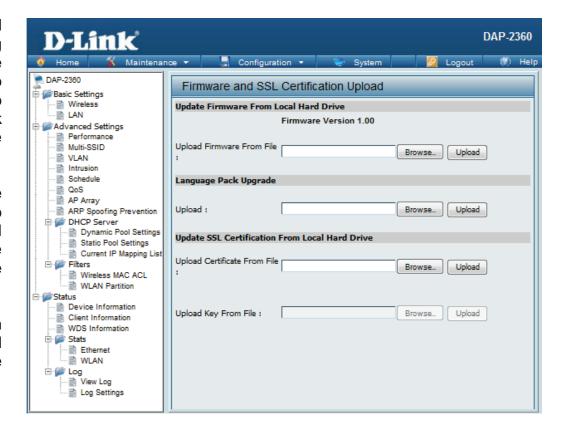

# **Configuration File Upload**

### **Upload File:**

Click the **Browse** button to locate a previously saved configuration file on your local computer. After selecting the file, click **Upload** to apply the configuration settings to the DAP-2360.

### Download Configuration File:

Click **Download** to save the current DAP-2360 configuration to your local computer. Note that if you save one configuration with the administrator's password now, after resetting your DAP-2360, and then updating to this saved configuration file, the password will be gone.

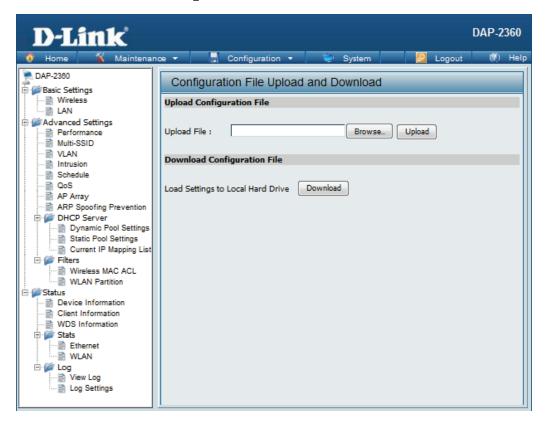

# Time and Date

**Current Time:** Displays the current time and date settings.

**Enable NTP** Check to enable the AP to get system time from an NTP server. Server:

NTP Server: Enter the NTP server URL or IP address.

**Time Zone:** Use the drop-down menu to select your

correct Time Zone.

**Enable Daylight** Check the box to Enable Daylight Saving

Saving: Time.

**Daylight Saving** Use the drop-down menu to select the correct **Dates:** 

Daylight Saving offset.

**Set the Date and** You can either manually set the time for your **Time Manually:** AP here, or you can click the Copy Your

Computer's Time Settings button to copy the time from the computer you are using (Make sure that the computer's time is set

correctly).

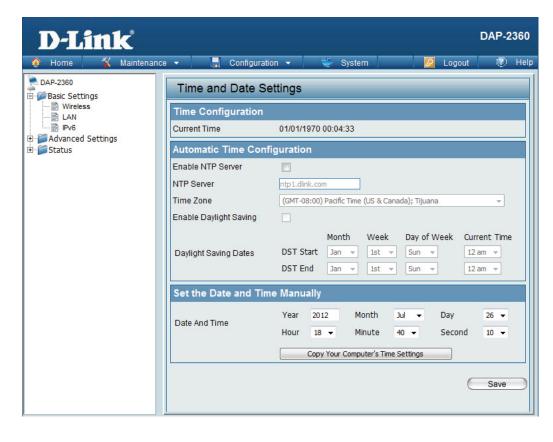

# **System System Settings**

**Restart the Device:** 

Click **Restart** to restart the DAP-2360.

Restore to Factory Default Settings: Click **Restore** to restore the DAP-2360 back to factory default settings.

**Clear Language Pack:** 

Click **Clear** to remove any loaded language packs.

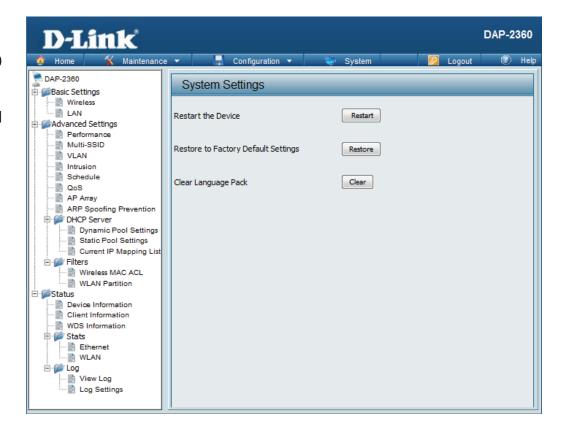

# Help

Help:

Scroll down the Help page for topics and explanations.

#### **Basic Settings**

#### Wireless Settings

Allow you to change the wireless settings to fit an existing wireless network or to customize your wireless network.

#### Wireless Band

Operating frequency band. Choose 2.4GHz for visibility to legacy devices and for longer range.

#### Mode

Select a function mode to configure your wireless network. Function modes include Access Point, WDS (Wireless Distribution System) with AP, WDS, Wireless Client. Function modes are designed to support various wireless network topology and applications.

#### Network Name (SSID)

Also known as the Service Set Identifier, this is the name designated for a specific wireless local area network (WLAN). The factory default setting is "dlink". The SSID can be easily changed to connect to an existing wireless network or to establish a new wireless network.

#### SSID Visibility

Indicate whether or not the SSID of your wireless network will be broadcasted. The default value of SSID Visibility is set to "Enable," which allow wireless clients to detect the wireless network. By changing this setting to "Disable," wireless clients can no longer detect the wireless network and can only connect if they have the correct SSID entered.

#### **Auto Channel Selection**

If you check Auto Channel Scan, everytime when AP is booting up, the AP will automatically find the best channel to use. This is enabled by default.

#### Channel

Indicate the channel setting for the DAP-2360. By default, the AP is set to Auto Channel Scan. The Channel can be changed to fit the channel setting for an existing wireless network or to customize the wireless network.

#### **Channel Width**

Allows selection of the channel width you would like to operate in 20 MHz and Auto 20/40MHz allow both 802.11n and non-802.11n wireless devices on your network when the wireless mode is Mixed 802.11 b/g/n in 2.4G.802.11n wireless devices are allowed to transmit data using 40 MHz when the channel width is Auto 20/40 MHz

#### Authentication

For added security on a wireless network, data encryption can be enabled. There are several available Authentications type can be selected. The default value for Authentication is set to "Open System".

#### Open System

For Open System authentication, only the wireless clients with the same WEP key will be able to communicate on the wireless network. The Access Point will remain visible to all devices on the network.

# **Troubleshooting**

This chapter provides solutions to problems that can occur during the installation and operation of the DAP-2360. Read the following descriptions if you are having problems. (The examples below are illustrated in Windows® XP. If you have a different operating system, the screenshots on your computer will look similar to the following examples.)

### 1. Why can't I access the web-based configuration utility?

When entering the IP address of the D-Link access point (192.168.0.50 for example), you are not connecting to a website on the Internet nor do you have to be connected to the Internet. The device has the utility built-in to a ROM chip in the device itself. Your computer must be on the same IP subnet to connect to the web-based utility.

- Make sure you have an updated Java-enabled web browser. We recommend the following:
  - Microsoft Internet Explorer® 6.0 and higher
  - Mozilla Firefox 3.0 and higher
  - Google™ Chrome 2.0 and higher
  - Apple Safari 3.0 and higher
- Verify physical connectivity by checking for solid link lights on the device. If you do not get a solid link light, try using a different cable or connect to a different port on the device if possible. If the computer is turned off, the link light may not be on.
- Disable any internet security software running on the computer. Software firewalls such as Zone Alarm, Black Ice, Sygate, Norton Personal Firewall, and Windows® XP firewall may block access to the configuration pages. Check the help files included with your firewall software for more information on disabling or configuring it.

- Configure your Internet settings:
  - Go to **Start** > **Settings** > **Control Panel**. Double-click the **Internet Options** Icon. From the **Security** tab, click the button to restore the settings to their defaults.
  - Click the **Connection** tab and set the dial-up option to Never Dial a Connection. Click the LAN Settings button. Make sure nothing is checked. Click **OK**.
  - Go to the Advanced tab and click the button to restore these settings to their defaults. Click OK three times.
  - Close your web browser (if open) and open it.
- Access the web management. Open your web browser and enter the IP address of your D-Link access point in the address bar. This should open the login page for your the web management.
- If you still cannot access the configuration, unplug the power to the access point for 10 seconds and plug back in. Wait about 30 seconds and try accessing the configuration. If you have multiple computers, try connecting using a different computer.

### 2. What can I do if I forgot my password?

If you forgot your password, you must reset your access point. Unfortunately, this process will change all your settings back to the factory defaults.

To reset the access point, locate the reset button (hole) on the rear panel of the unit. With the access point powered on, use a paperclip to hold the button down for 10 seconds. Release the button and the access point will go through its reboot process. Wait about 30 seconds to access the access point. The default IP address is 192.168.0.50. When logging in, the username is **admin** and leave the password box empty.

# **Networking Basics**

### **Check your IP address**

After you install your network adapter, by default, the TCP/IP settings should be set to obtain an IP address from a DHCP server (i.e. wireless router) automatically. To verify your IP address, please follow the steps below.

Click on **Start** > **Run**. In the run box type *cmd* and click **OK**.

At the prompt, type *ipconfig* and press **Enter**.

This will display the IP address, subnet mask, and the default gateway of your adapter.

If the address is 0.0.0.0, check your adapter installation, security settings, and the settings on your router. Some firewall software programs may block a DHCP request on newly installed adapters.

If you are connecting to a wireless network at a hotspot (e.g. hotel, coffee shop, airport), please contact an employee or administrator to verify their wireless network settings.

## Statically Assign an IP address

If you are not using a DHCP capable gateway/router, or you need to assign a static IP address, please follow the steps below:

### Step 1

Windows® 2000: Click on Start > Settings > Control Panel > Network Connections

Windows® XP: Click on Start > Control Panel > Network Connections

Windows Vista®: Click on Start > Control Panel > Network and Internet > Network and Sharing Center > Manage network connections

### Step 2

Right-click on the Local Area Connection which represents your network adapter and select Properties.

### Step 3

Highlight Internet Protocol (TCP/IP) and click Properties.

### Step 4

Click **Use the following IP address** and enter an IP address that is on the same subnet as your network or the LAN IP address on your router.

**Example:** If the router's LAN IP address is 192.168.0.1, make your IP address 192.168.0.X where X is a number between 2 and 99. Make sure that the number you choose is not in use on the network. Set Default Gateway the same as the LAN IP address of your router (192.168.0.1).

Set Primary DNS the same as the LAN IP address of your router (192.168.0.1). The Secondary DNS is not needed or you may enter a DNS server from your ISP.

### Step 5

Click **OK** twice to save your settings.

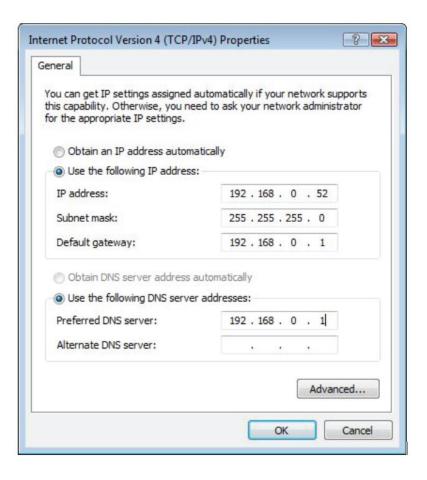

# **Technical Specifications**

#### **Standards**

- IEEE 802.11b
- IEEE 802.11g
- IEEE 802.11n
- IEEE 802.3
- IEEE 802.3u
- IEEE 802.3ab
- IEEE 802.3af

#### **Network Management**

• Web Browser interface

HTTP

Secure HTTP (HTTPS)

- AP Manager II
- SNMP Support

**D-View Module** 

Private MIB

Command Line Interface

Telnet

Secure SSH Telnet

#### Data Rates\*

For 802.11b:

• 11, 5.5, 2, and 1 Mbps

For 802.11g:

• 54, 48, 36, 24, 18, 12, 9, and 6 Mbps

For 802.11n:

HT20/HT40

• 144.4/300, 130/270, 117/243, 104/216, 78/162, 66/135, 58.5/121.5, 52/108, 39/81, 26/54, 19.5/40.5, 12/27, and 6.5/13.5 Mbps

#### Security

- WPA<sup>™</sup> Personal/Enterprise
- WPA2<sup>™</sup> Personal/Enterprise

#### • 802.1x

- WEP™ 64-/128-bit
- SSID Broadcast Disable
- MAC Address Access Control

#### **Wireless Frequency Range**

2.4 to 2.4835 GHz\*\*

#### **Operating Voltage**

• 48V DC +/- 10% for PoE or 5V/2.5A

#### **Radio and Modulation Type**

For 802.11g/n:

BPSK, QPSK, 16QAM, and 64QAM with OFDM

For 802.11b:

DQPSK, DBPSK, DSSS, and CCK

#### Operating Frequency\*\*

For 802.11b/g:

2.4 ~ 2.4835 GHz

For 802.11n:

2.4 GHz Band: 2.4 ~ 2.4835 GHz

#### **Dipole Antenna**

• 5dBi Gain @2.4 GHz

### **Transmit Output Power (at Antenna Connector)**

• 23dBm @ 2.4GHz

### **Max Power Consumption**

- Max. 8W with 5V/DC
- Max. 9W with PoE

<sup>\*</sup> Maximum wireless signal rate derived from IEEE Standard 802.11g and 802.11n specifications. Actual data throughput will vary. Network conditions and environmental factors, including volume of network traffic, building materials and construction, and network overhead, lower actual data throughput rate. Environmental factors will adversely affect wireless signal range.

#### **LEDs**

- Power
- LAN
- 2.4 GHz

### **Temperature**

- Operating: 0°C to 40°C
- Storing: -20°C to 65°C

### Humidity

- Operating: 10%~90% (non-condensing)
- Storing: 5%~95% (non-condensing)

#### Certifications

- FCC Class B
- IC
- UL
- WiFi®

#### **Dimensions**

- L = 188 mm
- W = 166 mm
- H = 37 mm

<sup>\*\*</sup>Please note that operating frequency ranges vary depending on the regulations of individual countries and jurisdictions.

# Warranty

### **Governing Law:**

This Limited Warranty shall be governed by the laws of the State of California. Some states do not allow exclusion or limitation of incidental or consequential damages, or limitations on how long an implied warranty lasts, so the foregoing limitations and exclusions may not apply. This Limited Warranty provides specific legal rights and you may also have other rights which vary from state to state.

### **Trademarks:**

D-Link Networking is a registered trademark of D-Link Corporation/D-Link Systems, Inc. Other trademarks or registered trademarks are the property of their respective owners.

### **Copyright Statement:**

No part of this publication or documentation accompanying this product may be reproduced in any form or by any means or used to make any derivative such as translation, transformation, or adaptation without permission from D-Link Corporation/D-Link Systems, Inc., as stipulated by the United States Copyright Act of 1976 and any amendments thereto. Contents are subject to change without prior notice.

Copyright ©2008-2010 by D-Link Corporation/D-Link Systems, Inc. All rights reserved.

### **FCC Statement:**

This equipment has been tested and found to comply with the limits for a Class B digital device, pursuant to part 15 of the FCC Rules. These limits are designed to provide reasonable protection against harmful interference in a residential installation. This equipment generates, uses, and can radiate radio frequency energy and, if not installed and used in accordance with the instructions, may cause harmful interference to radio communication. However, there is no guarantee that interference will not occur in a particular installation. If this equipment does cause harmful interference to radio or television reception, which can be determined by turning the equipment off and on, the user is encouraged to try to correct the interference by one or more of the following measures:

- Reorient or relocate the receiving antenna.
- Increase the separation between the equipment and receiver.
- Connect the equipment into an outlet on a circuit different from that to which the receiver is connected.
- Consult the dealer or an experienced radio/TV technician for help.

For detailed warranty information applicable to products purchased outside the United States, please contact the corresponding local D-Link office.

### **FCC Caution:**

Any changes or modifications not expressly approved by the party responsible for compliance could void the user's authority to operate this equipment.

This device complies with Part 15 of the FCC Rules. Operation is subject to the following two conditions:

- (1) This device may not cause harmful interference, and
- (2) this device must accept any interference received, including interference that may cause undesired operation.

### **IMPORTANT NOTICE:**

FCC Radiation Exposure Statement:

This equipment complies with FCC radiation exposure limits set forth for an uncontrolled environment. This equipment should be installed and operated with minimum distance 20cm between the radiator & your body. This transmitter must not be co-located or operating in conjunction with any other antenna or transmitter.

The availability of some specific channels and/or operational frequency bands are country dependent and are firmware programmed at the factory to match the intended destination. The firmware setting is not accessible by the end user.

For detailed warranty information applicable to products purchased outside the United States, please contact the corresponding local D-Link office.

### IC statement

This device complies with RSS-210 of the Industry Canada Rules. Operation is subject to the following two conditions:

- (1) This device may not cause harmful interference, and
- (2) this device must accept any interference received, including interference that may cause undesired operation.

### **IMPORTANT NOTE:**

Radiation Exposure Statement:

This equipment complies with IC radiation exposure limits set forth for an uncontrolled environment. This equipment should be installed and operated with minimum distance 20cm between the radiator & your body.

This device has been designed to operate with an antenna having a maximum gain of 5dB. Antenna having a higher gain is strictly prohibited per regulations of Industry Canada. The required antenna impedance is 50 ohms.